[iMC](https://zhiliao.h3c.com/questions/catesDis/685) **[汤祺](https://zhiliao.h3c.com/User/other/4091)** 2023-03-28 发表

## 问题描述

portal认证页面定制普通的短信验证码认证,在定制完成后,预览时,只有手机号及验证码两行,但使 用终端进行portal认证页面重定向时,portal认证页面会多出"授权码"一行

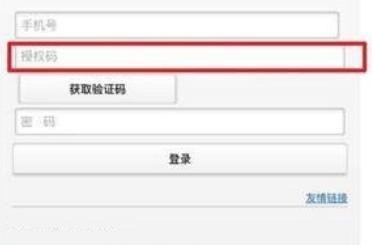

手机连接wifi portal界面

## 过程分析

、清除终端浏览器缓存,再重新重定向页面测试,看看是否正常

、查看访客策略的"短信开户与认证页面的校验方式"是否配置为"指定授权码方式"

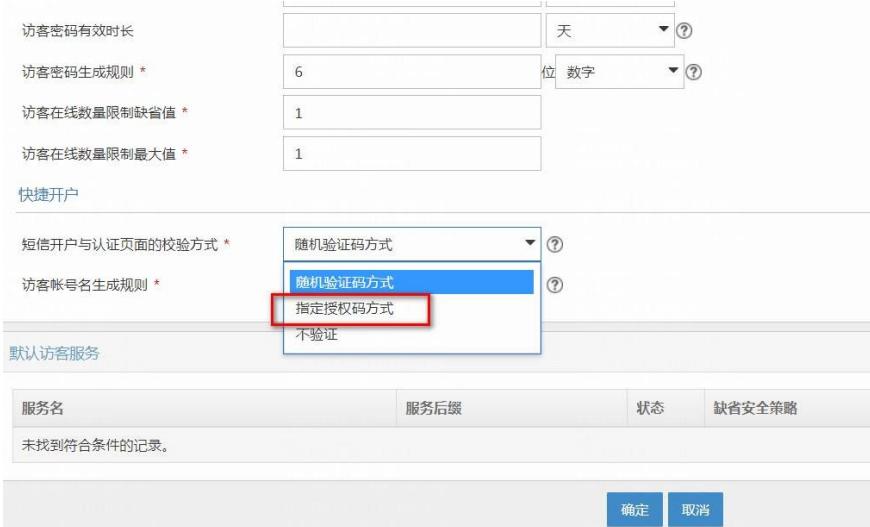

解决方法 1、修改访客策略,将"短信开户与认证页面的校验方式"改为"不验证"或"随机验证码方式" 不验证:不进行验证,输入手机号后可直接点击获取短信验证码 随机验证码方式:终端重定向portal页面会增加图形验证码方式,输入图形验证码内容后方可获取短信 验证码